# Java Persistence API (JPA)

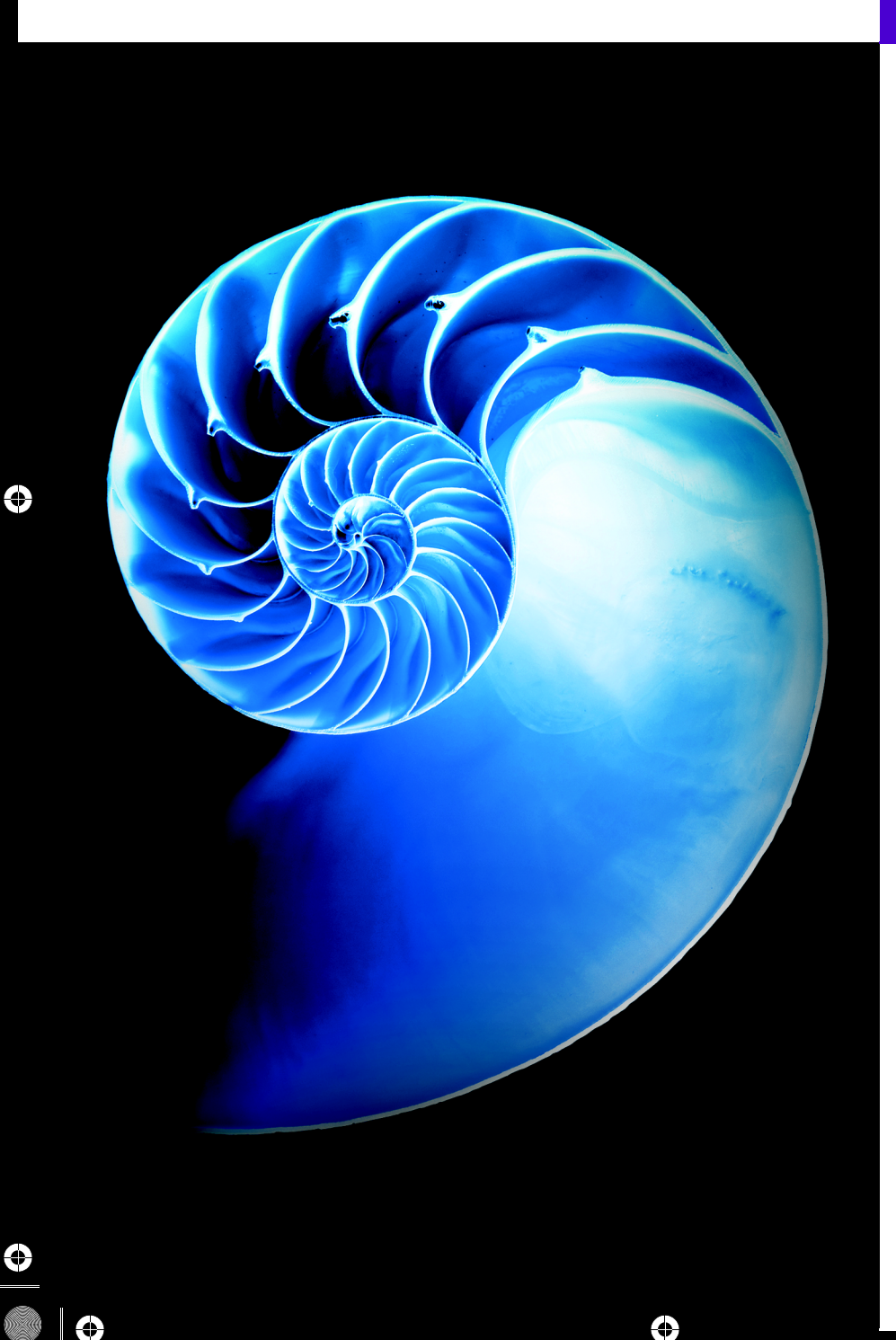

# **Objectives**

In this chapter you'll:

- Learn the fundamentals of JPA.
- Use classes, interfaces and annotations from the javax.persistence package.
- Use the NetBeans IDE's tools to create a Java DB database.
- Use the NetBeans IDE's object-relational-mapping tools to autogenerate JPA entity classes.
- Use autogenerated entity classes to query databases and access data from multiple database tables.
- Use JPA transaction processing capabilities to modify database data.
- Use Java 8 lambdas and streams to manipulate the results of JPA queries.

#### **29 2** Chapter 29 Java Persistence API (JPA)

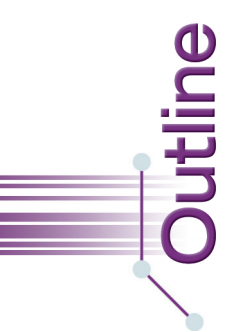

**29.1** Introduction

#### **29.2** JPA Technology Overview

- 29.2.1 Generated Entity Classes
- 29.2.2 Relationships Between Tables in the Entity Classes
- 29.2.3 The javax.persistence Package **29.3** Querying a Database with JPA
	-
	- 29.3.1 Creating the Java DB Database
	- 29.3.2 Populating the books Database with Sample Data
	- 29.3.3 Creating the Java Project
	- 29.3.4 Adding the JPA and Java DB Libraries
	- 29.3.5 Creating the Persistence Unit for the books Database
	- 29.3.6 Querying the Authors Table
	- 29.3.7 JPA Features of Autogenerated Class Authors
- **29.4** Named Queries; Accessing Data from Multiple Tables
- 29.4.1 Using a Named Query to Get the List of Authors, then Display the Authors with Their ISBNs
- 29.4.2 Using a Named Query to Get the List of Titles, then Display Each with Its Authors
- **29.5** Address Book: Using JPA and Transactions to Modify a Database
	- 29.5.1 Transaction Processing
	- 29.5.2 Creating the AddressBook Database, Project and Persistence Unit
	- 29.5.3 Addresses Entity Class
	- 29.5.4 AddressBookController Class 29.5.5 Other JPA Operations
- **29.6** Web Resources
- **29.7** Wrap-Up

# **29.1 Introduction**

Chapter 24 used JDBC to connect to relational databases and Structured Query Language (SQL) to query and manipulate relational databases. Recall that we created Strings containing the SQL for every query, insert, update and delete operation. We also created our own classes for managing interactions with databases. If you're not already familiar with relational databases, SQL and JDBC, you should read Chapter 24 first as this chapter assumes you're already familiar with the concepts we presented there. This chapter uses the Java EE version of NetBeans 8.2. You can download the current NetBeans versions<sup>1</sup> from

https://netbeans.org/downloads/

In this chapter, we introduce the Java Persistence API (JPA). One of JPA's key capabilities is mapping Java classes to relational database tables and objects of those classes to rows in the tables. This is known as **object-relational mapping**. You'll use the NetBeans IDE's object-relational mapping tools to select a database and autogenerate classes that use JPA to interact with that database. Your programs can then use those classes to query the database, insert new records, update existing records and delete records. You will not have to create mappings between your Java code and database tables (as you did with JDBC), and you'll be able to perform complex database manipulations directly in Java.

Though you'll manipulate Java DB databases in this chapter, the JPA can be used with any database management system that supports JDBC. At the end of the chapter, we provide links to online JPA resources where you can learn more.

<sup>1.</sup> As NetBeans and Java EE evolve, the steps in this chapter may change. NetBeans.org provides prior NetBeans versions for download at http://services.netbeans.org/downloads/dev.php.

# **29.2 JPA Technology Overview**

When using JPA in this chapter, you'll interact with an existing database via classes that the NetBeans IDE generates from the database's schema. Though we do not do so in this chapter, it's also possible for you to create such classes from scratch and use JPA annotations that enable those classes to create corresponding tables in a database.

#### **29.2.1 Generated Entity Classes**

In Section 29.3.5, you'll use the **NetBeans Entity Classes from Database…** option to add to your project classes that represent the database tables. Together, these classes and the corresponding settings are known as a **persistence unit**. The discussion in this section is based on the books database that we introduced in Section 24.3.

For the books database, the NetBeans IDE's object-relational mapping tools create two classes in the data model—Authors and Titles. Each class—known as an **entity class**—represents the corresponding table in the database and objects of these classes known as **entities**—represent the rows in the corresponding tables. These classes contain:

- Instance variables representing the table's columns—These are named with all lowercase letters by default and have Java types that are compatible with their database types. Each instance variable is preceded by JPA annotations with information about the corresponding database column, such as whether the instance variable is the table's primary key, whether the column's value in the table is autogenerated, whether the column's value is optional and the column's name.
- Constructors for initializing objects of the class—The resulting entity objects represent rows in the corresponding table. Programs can use entity objects to manipulate the corresponding data in the database.
- *Set* and *get* methods that enable client code to access each instance variable.
- Overridden methods of class Object—hashCode, equals and toString.

#### **29.2.2 Relationships Between Tables in the Entity Classes**

We did not mention the books database's AuthorISBN table. Recall from Section 24.3 that this table links:

- each author in the Authors table to that author's books in the Titles table, and
- each book in the Titles table to the book's authors in the Authors table.

This is known as a **join table**, because it's used to join information from multiple other tables. The object-relational mapping tools do *not* create a class for the AuthorISBN table. Instead, relationships between tables are taken into account by the generated entity classes:

- The Authors class contains the titlesList instance variable—a List of Title objects representing books written by that author.
- The Titles class contains the authorsList instance variable—a List of Author objects representing that book's authors.

Like the other instance variables, these List variable declarations are preceded by JPA annotations, such as the join table's name, the Authors and AuthorISBN columns that link

#### **29 4** Chapter 29 Java Persistence API (JPA)

authors to their books, the Titles and AuthorISBN columns that link titles to their authors, and the type of the relationship. In the book's database there is a *many-to-many relationship*, because each author can write many books and each book can have many authors. We'll show key features of these autogenerated classes later in the chapter. Section 29.4 demonstrates queries that use the relationships among the books database's tables to display joined data.

#### **29.2.3 The javax.persistence Package**

The package **javax.persistence** contains the JPA interfaces and classes used to interact with the databases in this chapter.

#### *EntityManager Interface*

An object that implements the **EntityManager** interface manages the interactions between the program and the database. In Sections 29.3–29.4, you'll use an EntityManager to create query objects for obtaining entities from the books database. In Section 29.5, you'll use an EntityManager to both query the addressbook database and to create transactions for inserting new entities into the database.

#### *EntityManagerFactory Interface and the Persistence Class*

To obtain an EntityManager for a given database, you'll use an object that implements the **EntityManagerFactory** interface. As you'll see, the Persistence class's static method **createEntityManagerFactory** returns an EntityManagerFactory for the persistence unit you specify as a String argument.

In this chapter, you'll use application-managed EntityManagers—that is, ones you obtain from an EntityManagerFactory in your app. When you use JPA in Java EE apps, you'll obtain container-managed EntityManagers from the Java EE server (i.e., the container) on which your app executes.

#### *TypedQuery Class, Dynamic Queries and Named Queries*

An object that implements the **TypedQuery** generic interface performs queries and returns a collection of matching entities—in this chapter, you'll specify that the queries should return List objects, though you can choose Collection, List or Set when you generate the entity classes.

To create queries, you'll use EntityManager methods. In Section 29.3, you'll create a query with the EntityManager's **createQuery** method. This method's first argument is a String written in the **Java Persistence Query Language (JPQL)**—as you'll see, JPQL is similar to SQL (Section 24.4). JPQL queries entity objects, rather than relational database tables. When you define a query in your own code, it's known as a *dynamic query*. In Sections 29.4–29.5, you'll use autogenerated *named queries* that you can access via the EntityManager method **createNamedQuery**.

# **29.3 Querying a Database with JPA**

In this section, we demonstrate how to create the books database's JPA entity classes, then use JPA and those classes to *connect* to the books database, *query* it and *display* the results of the query. As you'll see, NetBeans provides tools that simplify accessing data via JPA.

This section's example performs a simple query that retrieves the books database's Authors table. We then use lambdas and streams to display the table's contents. The steps you'll perform are:

- Create a Java DB database and populate it from the books.sql file provided with this chapter's examples.
- Create the Java project.
- Add the JPA reference implementation's libraries to the project.
- Add the Java DB library to the project so that the app can access the driver required to connect to the Java DB database over a network—though we'll use the network-capable version of Java DB here, the database will still reside on your local computer.
- Create the persistence unit containing the entity classes for querying the database.
- Create the Java app that uses JPA to obtain the Authors table's data.

#### **29.3.1 Creating the Java DB Database**

In this section, you'll use the SQL script (books.sql) provided with this chapter's examples to create the books database in NetBeans. Chapter 24 demonstrated several database apps that used the embedded version of Java DB. This chapter's examples use the network server version.

#### *Creating the Database*

Perform the following steps to create the books database:

- **1.** In the upper-left corner of the NetBeans IDE, click the **Services** tab. (If the Services tab is not displayed, select **Services** from the **Window** menu.)
- **2.** Expand the **Databases** node then right click **Java DB**. If **Java DB** is not already running the **Start Server** option will be enabled. In this case, Select **Start Server** to launch the Java DB server. You may need to wait a moment for the server to begin executing. $<sup>2</sup>$ </sup>
- **3.** Right click the **Java DB** node, then select **Create Database…**.
- **4.** In the **Create Java DB Database** dialog, set **Database Name** to books, **User Name** to deitel, and **Password** and **Confirm Password** to deitel. 3
- **5.** Click **OK**.

The preceding steps create the database using Java DB's *server version* that can receive database connections over a network. A new node named

jdbc:derby://localhost:1527/books

<sup>2.</sup> If the **Start Server** option is disabled, select **Properties…** and ensure that the **Java DB Installation** option is set to the JDK's db folder location.

<sup>3.</sup> We used deitel as the user name and password for simplicity—ensure that you use secure passwords in real applications.

#### **29 6** Chapter 29 Java Persistence API (JPA)

appears in the **Services** tab's **Database** node. This is the JDBC URL that's used to connect to the database.

#### **29.3.2 Populating the books Database with Sample Data**

You'll now populate the database with sample data using the books.sql script that's provided with this chapter's examples. To do so, perform the following steps:

- **1.** Select **File > Open File…** to display the **Open** dialog.
- **2.** Navigate to this chapter's examples folder, select books.sql and click **Open**.
- **3.** In NetBeans, right click in the SQL script and select **Run File**.
- **4.** In the **Select Database Connection** dialog, select the JDBC URL for the database you created in Section 29.3.1 and click **OK**.

The IDE will connect to the database and run the SQL script to populate the database. The SQL script attempts to remove the database's tables if they already exist. If they do not, you'll receive error messages when the three DROP TABLE commands in the SQL script execute, but the tables will still be created properly.

You can confirm that the database was populated properly by viewing each table's data in NetBeans. To do so:

- **1.** In the NetBeans **Services** tab, expand the **Databases** node, then expand the node jdbc:derby://localhost:1527/books.
- **2.** Expand the **DEITEL** node, then the **Tables** node.
- **3.** Right click one of the tables and select **View Data…**.

The books database is now set up and ready for connections.

#### **29.3.3 Creating the Java Project**

For the examples in this section and Section 29.4, we'll create one project that contains the books database's JPA entity classes and two Java apps that use them. To create the project:

- **1.** In the upper-left corner of NetBeans, select the **Projects** tab.
- **2.** Select **File > New Project…**.
- **3.** In the **New Project** dialog, select the **Java** category, then **Java Application** and click **Next >**.
- **4.** For the **Project Name**, specify BooksDatabaseExamples, then choose where you wish to store the project on your computer.
- **5.** Ensure that the **Create Main Class** option is checked. By default, NetBeans uses the project name as the class name and puts the class in a package named booksdatabaseexamples (the project name in all lowercase letters). We changed the class name for this first example to DisplayAuthors. Also, to indicate that the classes in this package are from this book's JPA chapter, we replaced the package name with

com.deitel.jhtp.jpa

**6.** Click **Finish** to create the project.

#### **29.3.4 Adding the JPA and Java DB Libraries**

For certain types of projects (such as server-side Java EE applications), NetBeans automatically includes JPA support, but not for simple **Java Application** projects. In addition, Net-Beans projects do not include database drivers by default. In this section, you'll add the JPA libraries and Java DB driver library to the project so that you can use JPA's features to interact with the Java DB database you created in Sections 29.3.1–29.3.2.

#### *EclipseLink—The JPA Reference Implementation*

Each Java Enterprise Edition (Java EE) API—such as JPA—has a *reference implementation* that you can use to experiment with the API's features and implement applications. The JPA reference implementation—which is included with the NetBeans Java EE version is **EclipseLink** (http://www.eclipse.org/eclipselink).

#### *Adding Libraries*

To add JPA and Java DB support to your project:

- **1.** In the NetBeans **Projects** tab, expand the **BooksDatabaseExamples** node.
- **2.** Right click the project's **Libraries** node and select **Add Library…**.
- **3.** In the **Add Library** dialog, hold the *Ctrl* key—*command* () in OS X—and select **EclipseLink (JPA 2.1)**, **Java DB Driver** and **Persistence (JPA 2.1)**, then click **Add Library**.

#### **29.3.5 Creating the Persistence Unit for the books Database**

In this section, you'll create the persistence unit containing the entity classes Authors and Titles using the NetBeans object-relational mapping tools. To do so:

- **1.** In the NetBeans **Projects** tab, right click the **BooksDatabaseExamples** node, then select **New > Entity Classes from Database…**.
- **2.** In the **New Entity Classes from Database** dialog's **Database Tables** step, select the books database's URL from the **Database Connection** drop-down list. Then, click the **Add All >>** button and click **Next >**.
- **3.** The **Entity Classes** step enables you to customize the entity class names and the package. Keep the default names, ensure that **Generate Named Query Annotations for Persistent Fields**, **Generate JAXB Annotations** and **Create Persistence Unit** are checked then click **Next >**.
- **4.** In the **Mapping Options** step, change the **Collection Type** to java.util.List and keep the other default settings —for queries that return multiple authors or titles, the results will be placed in List objects.
- **5.** Click **Finish**.

The IDE creates the persistence unit containing the Authors and Titles classes and adds their source-code files Authors.java and Titles.java to the project's package node (com.deitel.jhtp.jpa) in the **Source Packages** folder. As part of the persistence unit, the IDE also creates a META-INF package in the **Source Packages** folder. This contains the persistence.xml file, which specifies persistence unit settings. These include the books database's JDBC URL and the persistence unit's name, which you'll use to obtain an

#### **29 8** Chapter 29 Java Persistence API (JPA)

EntityManager to manage the books database interactions. By default, the persistence unit's name is the project name followed by PU—BooksDatabaseExamplesPU. It's also possible to have multiple persistence units, but that's beyond this chapter's scope.

#### **29.3.6 Querying the Authors Table**

Figure 29.1 performs a simple books database query that retrieves the Authors table and displays its data. The program illustrates using JPA to connect to the database and query it. You'll use a dynamic query created in main to get the data from the database—in the next example, you'll use auto-generated queries in the persistence unit to perform the same query and others. In Section 29.5, you'll learn how to modify a database through a JPA persistence unit. *Reminder:* Before you run this example, ensure that the Java DB database server is running; otherwise, you'll get runtime exceptions indicating that the app cannot connect to the database server. For details on starting the Java DB server, see Section 29.3.1.

```
1 // Fig. 29.1: DisplayAuthors.java
 2 // Displaying the contents of the authors table.
 3 package com.deitel.jhtp.jpa;
 4
 5
 6
 7
 8
 9
10 public class DisplayAuthors 
11 {
12 public static void main(String[] args)
13 {
14 // create an EntityManagerFactory for the persistence unit
15 
16 
17 
18
19 // create an EntityManager for interacting with the persistence unit
20 
21 
22
23 // create a dynamic TypedQuery<Authors> that selects all authors
24 
25 
26 
27 // display List of Authors
28 System.out.printf("Authors Table of Books Database:%n%n");
29 System.out.printf("%-12s%-13s%s%n", 
30 "Author ID", "First Name", "Last Name");
31 
32 // get all authors, create a stream and display each author
33 .stream()
findAllAuthors.getResultList()
34 .forEach((author) -> 
35 {
    import javax.persistence.EntityManager; 
    import javax.persistence.EntityManagerFactory;
    import javax.persistence.Persistence; 
    import javax.persistence.TypedQuery; 
          EntityManagerFactory entityManagerFactory =
              Persistence.createEntityManagerFactory( 
                 "BooksDatabaseExamplesPU"); 
          EntityManager entityManager = 
              entityManagerFactory.createEntityManager();
          TypedQuery<Authors> findAllAuthors = entityManager.createQuery(
              "SELECT author FROM Authors AS author", Authors.class);
```
**Fig. 29.1** | Displaying contents of the authors table. (Part 1 of 2.)

#### 29.3 Querying a Database with JPA **29\_9**

```
36 System.out.printf("%-12d%-13s%s%n", author.getAuthorid(), 
37 author.getFirstname(), author.getLastname());
38 }
39 );
40 }
41 }
```
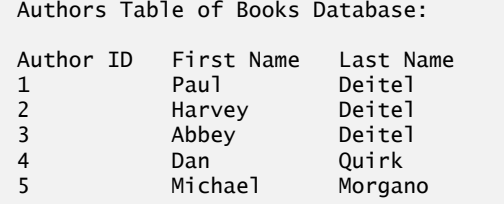

**Fig. 29.1** | Displaying contents of the authors table. (Part 2 of 2.)

#### *Importing the JPA Interfaces and Class Used in This Example*

Lines 5–8 import the JPA interfaces and class from package javax.persistence used in this program:

- EntityManager interface—An object of this type manages the data flow between the program and the database.
- EntityManagerFactory interface—An object of this type creates the persistence unit's EntityManager.
- Persistence class—A static method of this class creates the specified persistence unit's EntityManagerFactory.
- TypedQuery interface—The EntityManager returns an object of this type when you create a query. You then execute the query to get data from the database.

#### *Creating the EntityManagerFactory Object*

Lines 15–17 create the persistence unit's EntityManagerFactory object. The Persistence class's static method createEntityManagerFactory receives the persistence unit's name—BooksDatabaseExamplesPU. In Section 29.3.5, NetBeans created this name in persistence.xml, based on the project's name.

#### *Creating the EntityManager*

Lines 20–21 use the EntityManagerFactory's **createEntityManager** method to create an application-managed EntityManager that handles the interactions between the app and the database. These include querying the database, storing new entities into the database, updating existing entries in the database and removing entities from the database. You'll use the EntityManager in this example to create a query.

#### *Creating a TypedQuery That Retrieves the Authors Table*

Lines 24–25 use EntityManager's createQuery method to create a TypedQuery that returns all of the Authors entities in the Authors table—each Authors entity represents one row in the table. The first argument to createQuery is a String written in the Java Per-

#### **29 10** Chapter 29 Java Persistence API (JPA)

sistence Query Language (JPQL). The second argument specifies a Class object representing the type of objects the query returns—Authors.class is shorthand notation for a creating a Class object representing Authors. Recall that when creating the entity classes, we specified that query results should be returned as Lists. When this query executes, it returns a List<Authors> that you can then use in your code to manipulate the Authors table. You can learn more about JPQL in the Java EE 7 tutorial at:

https://docs.oracle.com/javaee/7/tutorial/persistencequerylanguage.htm

#### *Displaying the Query Results*

Lines 33–39 execute the query and use lambdas and streams to display each Authors object. To perform the query created in lines 24–25, line 33 calls its **getResultsList** method, which returns a List<Authors>. Next, we create a Stream from that List and invoke the Stream's forEach method to display each Authors object in the List. The lambda expression passed to forEach uses the Authors class's autogenerated *get* methods to obtain the author ID, first name and last name from each Authors object.

#### **29.3.7 JPA Features of Autogenerated Class Authors**

In this section, we overview various JPA annotations that were inserted into the autogenerated entity class Authors. Class Titles contains similar annotations. You can see the complete list of JPA annotations and their full descriptions at:

http://docs.oracle.com/javaee/7/api/index.html?javax/persistence/ package-summary.html

#### *JPA Annotations for Class Authors*

If you look through the source code for autogenerated class Authors (or class Titles), you'll notice that the class does not contain any code that interacts with a database. Instead, you'll see various JPA annotations that the NetBeans IDE's object-relational-mapping tools autogenerate. When you compile the entity classes, the compiler looks at the annotations and adds JPA capabilities that help manage the interactions with the database—this is known as *injecting* capabilities. For the entity classes, the annotations include:

- **@Entity**—Specifies that the class is an entity class.
- **@Table**—Specifies the entity class's corresponding database table.
- **@NamedQueries**/**@NamedQuery**—An @NamedQueries annotation specifies a collection of @NamedQuery annotations that declare various named queries. You can define your own @NamedQuery annotations in addition to the ones that the objectrelational-mapping tools can autogenerate.

#### *JPA Annotations for Class Authors' Instance Variables*

JPA annotations also specify information about an entity class's instance variables:

- **@Id**—Used to indicate the instance variable that corresponds to the database table's primary key. For composite primary keys, multiple instance variables would be annotated with @Id.
- **@GeneratedValue**—Indicates that the column value in the database is autogenerated.

#### 29.4 Named Queries; Accessing Data from Multiple Tables **29\_11**

- **@Basic**—Specifies whether the column is optional and whether the corresponding data should load *lazily* (i.e., only when the data is accessed through the entity object) or *eagerly* (i.e., loaded immediately when the entity object is created).
- **@Column**—Specifies the database column to which the instance variable corresponds.
- **@JoinTable**/**@JoinColumn**—These specify relationships between tables. In the Authors class, this helps JPA determine how to populate an Authors entity's titlesList.
- **@ManyToMany**—Specifies the relationship between entities. For the Authors and Titles entity classes, there is a many-to-many relationship—each author can write many books and each book can have many authors. There are also annotations for **@ManyToOne**, **@OneToMany** and **@OneToOne** relationships.

# **29.4 Named Queries; Accessing Data from Multiple Tables**

The next example demonstrates two named queries that were autogenerated when you created the books database's persistence unit in Section 29.3.5. For discussion purposes we split the program into Figs. 29.2 and 29.3, each showing the corresponding portion of the program's output. Once again, we use lambdas and streams capabilities to display the results. As you'll see, we use the relationships between the Authors and Titles entities to display information from both database tables.

#### **29.4.1 Using a Named Query to Get the List of Authors, then Display the Authors with Their Titles**

Figure 29.2 uses the techniques you learned in Section 29.3 to display each author followed by that author's list of titles. To add DisplayQueryResults. java to your project:

- **1.** Right click the project's name in the NetBeans **Projects** tab and select **New > Java Class…**.
- **2.** In the **New Java Class** dialog, enter DisplayQueryResults for the **Class Name**, select com.deitel.jhtp.jpa as the **Package** and click **Finish**.

The IDE opens the new file and you can now enter the code in Figs. 29.2 and 29.3. To run this file, right click its name in the project, then select **Run File**. You can also right click the project and select **Properties** then set this class as the **Main Class** in the project's **Run** settings. Then, when you run the project, this file's main method will execute.

```
1 // Fig. 29.2: DisplayQueryResults.java
2 // Display the results of various queries.
3
4 package com.deitel.jhtp.jpa;
5
```
**Fig. 29.2** | Using a NamedQuery to get the list of Authors, then display the Authors with their titles. (Part 1 of 3.)

#### **29 12** Chapter 29 Java Persistence API (JPA)

```
6 import java.util.Comparator;
7 import javax.persistence.EntityManager;
8 import javax.persistence.EntityManagerFactory;
9 import javax.persistence.Persistence;<br>10 import iavax.persistence.TvpedOuerv:
    import javax.persistence.TypedQuery;
11
12 public class DisplayQueryResults
13 {
14 public static void main(String[] args)
15 {
16 // create an EntityManagerFactory for the persistence unit
17 EntityManagerFactory entityManagerFactory = 
18 Persistence.createEntityManagerFactory(
19 "BooksDatabaseExamplesPU");
20
21 // create an EntityManager for interacting with the persistence unit
22 EntityManager entityManager = 
23 entityManagerFactory.createEntityManager();
24
25 // TypedQuery that returns all authors
26 
27 
28 
29 // display titles grouped by author
30 System.out.printf("Titles grouped by author:%n");
31
32 // get the List of Authors then display the results
33 .stream()
findAllAuthors.getResultList()
34 .sorted(Comparator.comparing(<mark>Authors::getLastname</mark>)
35 .thenComparing(<mark>Authors::getFirstname</mark>))
36 .forEach((author) ->
37 {
38 System.out.printf("%n%s %s:%n", 
39 , author.getFirstname(), author.getLastname();
40
41 for (Titles title : )
author.getTitlesList()
42 {
43 System.out.printf("\t%s%n", <mark>title.getTitle()</mark>);
44 }
45 }
46 );
47
         TypedQuery<Authors> findAllAuthors = 
             entityManager.createNamedQuery("Authors.findAll", Authors.class);
```
Titles grouped by author:

```
Abbey Deitel:
         Internet & World Wide Web How to Program
         Simply Visual Basic 2010
         Visual Basic 2012 How to Program
         Android How to Program
         Android for Programmers: An App-Driven Approach, 2/e, Volume 1
         Android for Programmers: An App-Driven Approach
```
**Fig. 29.2** | Using a NamedQuery to get the list of Authors, then display the Authors with their titles. (Part 2 of 3.)

#### 29.4 Named Queries; Accessing Data from Multiple Tables **29\_13**

```
Harvey Deitel:
         Internet & World Wide Web How to Program
         Java How to Program
         Java How to Program, Late Objects Version
         C How to Program
         Simply Visual Basic 2010
         Visual Basic 2012 How to Program
         Visual C# 2012 How to Program
         Visual C++ How to Program
         C++ How to Program
         Android How to Program
         Android for Programmers: An App-Driven Approach, 2/e, Volume 1
         Android for Programmers: An App-Driven Approach
Paul Deitel:
         Internet & World Wide Web How to Program
         Java How to Program
         Java How to Program, Late Objects Version
         C How to Program
         Simply Visual Basic 2010
         Visual Basic 2012 How to Program
         Visual C# 2012 How to Program
         Visual C++ How to Program
         C++ How to Program
         Android How to Program
         Android for Programmers: An App-Driven Approach, 2/e, Volume 1
         Android for Programmers: An App-Driven Approach
Michael Morgano:
         Android for Programmers: An App-Driven Approach
Dan Quirk:
         Visual C++ How to Program
```
**Fig. 29.2** | Using a NamedQuery to get the list of Authors, then display the Authors with their titles. (Part 3 of 3.)

#### *Creating a TypedQuery That Retrieves the Authors Table*

One of the default options when you created the books database's persistence unit was **Generate Named Query Annotations for Persistent Fields**—you can view these named queries before the class definitions in Authors.java and Titles.java. For class Authors, the object-relational mapping tool autogenerated the following queries:

- "Authors.findAll"—Returns the List of all Authors entities.
- "Authors.findByAuthorid"—Returns the Authors entity with the specified authorid value.
- "Authors.findByFirstname"—Returns the List of all Authors entities with the specified firstname value.
- "Authors.findByLastname"—Returns the List of all Authors entities with the specified lastname value.

#### **29 14** Chapter 29 Java Persistence API (JPA)

You'll see how to provide arguments to queries in Section 29.5. Like the dynamic query you defined in Fig. 29.1, each of these queries is defined using the Java Persistence Query Language (JPQL).

Lines 17–23 get the EntityManager for this program, just as we did in Fig. 29.1. Lines 26–27 use EntityManager's createNamedQuery method to create a TypedQuery that returns the result of the "Authors.findAll" query. The first argument is a String containing the query's name and the second is the Class object representing the entity type that the query returns.

#### *Processing the Results*

Lines 33–46 execute the query and use Java 8 lambdas and streams to display each Authors entity's name followed by the list of that author's titles. Line 33 calls the TypedQuery's getResultsList method to perform the query. We create a Stream that sorts the Authors entities by last name then first name. Next, we invoke the Stream's forEach method to display each Authors entity's name and list of titles. The lambda expression passed to forEach uses the Authors class's autogenerated *get* methods to obtain the first name and last name from each Authors entity. Line 41 calls the autogenerated Authors method get-TitlesList to get the current author's List<Titles>, then lines 41–44 display the String returned by each Titles entity's autogenerated getTitle method.

#### **29.4.2 Using a Named Query to Get the List of Titles, then Display Each with Its Authors**

In Fig. 29.3, lines 49–50 use EntityManager method createNamedQuery to create a TypedQuery that returns the result of the "Titles.findAll" query. Then, lines 56–68 display each title followed by that title's list of author names. Line 56 calls the TypedQuery's getResultsList method to perform the query. We create a Stream that sorts the Titles entities by title. Next, we invoke the Stream's forEach method to display each Titles entity's title and the corresponding list of authors. Once again, the lambda expression uses the autogenerated Titles and Authors methods to access the entity data that's displayed.

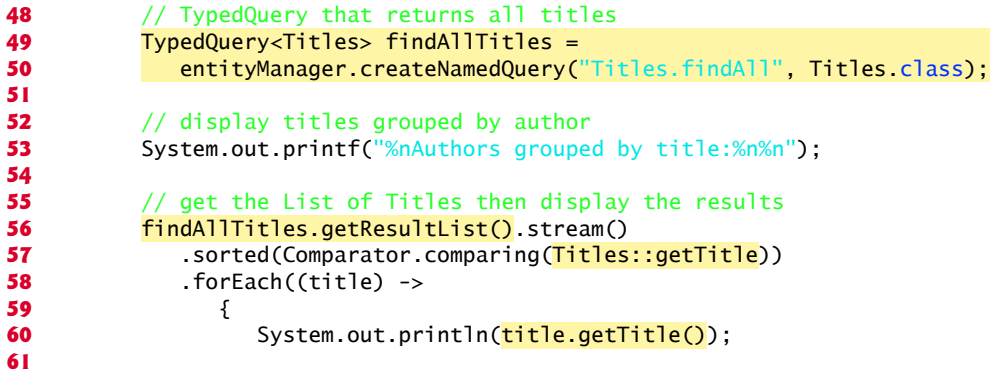

**Fig. 29.3** | Using a NamedQuery to get the list of Titles, then display each with its Authors. (Part 1 of 3.)

### 29.4 Named Queries; Accessing Data from Multiple Tables **29\_15**

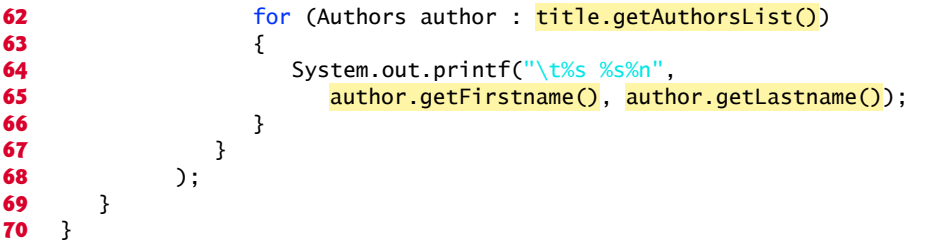

| Authors grouped by title:                                                                                          |
|----------------------------------------------------------------------------------------------------|
| Android How to Program<br>Paul Deitel<br>Harvey Deitel<br>Abbey Deitel                                             |
| Android for Programmers: An App-Driven Approach<br>Paul Deitel<br>Harvey Deitel<br>Abbey Deitel<br>Michael Morgano |
| Android for Programmers: An App-Driven Approach, 2/e, Volume 1<br>Paul Deitel<br>Harvey Deitel<br>Abbey Deitel     |
| C How to Program<br>Paul Deitel<br>Harvey Deitel                                                                   |
| C++ How to Program<br>Paul Deitel<br>Harvey Deitel                                                                 |
| Internet & World Wide Web How to Program<br>Paul Deitel<br>Harvey Deitel<br>Abbey Deitel                           |
| Java How to Program<br>Paul Deitel<br>Harvey Deitel                                                                |
| Java How to Program, Late Objects Version<br>Paul Deitel<br>Harvey Deitel                                          |
| Simply Visual Basic 2010<br>Paul Deitel<br>Harvey Deitel<br>Abbey Deitel                                           |
| Visual Basic 2012 How to Program<br>Paul Deitel<br>Harvey Deitel<br>Abbey Deitel                                   |
| Visual C# 2012 How to Program<br>Paul Deitel<br>Harvey Deitel                                                      |

Fig. 29.3 | Using a NamedQuery to get the list of Titles, then display each with its Authors. (Part 2 of 3.)

#### **29 16** Chapter 29 Java Persistence API (JPA)

Visual C++ How to Program Paul Deitel Harvey Deitel Dan Quirk

**Fig. 29.3** | Using a NamedQuery to get the list of Titles, then display each with its Authors. (Part 3 of 3.)

# **29.5 Address Book: Using JPA and Transactions to Modify a Database**

We now reimplement the address book app from Section 24.9 using JPA. As before, you can browse existing entries, add new entries and search for entries with a specific last name. Recall that the AddressBook Java DB database contains an Addresses table with the columns addressID, FirstName, LastName, Email and PhoneNumber. The column addressID is an identity column in the Addresses table.

#### **29.5.1 Transaction Processing**

Many database applications require guarantees that a series of database insertions, updates and deletions executes properly before the application continues processing the next database operation. For example, when you transfer money electronically between bank accounts, several factors determine whether the transaction is successful. You begin by specifying the source account and the amount you wish to transfer to a destination account. Next, you specify the destination account. The bank checks the source account to determine whether its funds are sufficient to complete the transfer. If so, the bank withdraws the specified amount and, if all goes well, deposits it into the destination account to complete the transfer. What happens if the transfer fails after the bank withdraws the money from the source account? In a proper banking system, the bank redeposits the money in the source account. How would you feel if the money was subtracted from your source account and the bank *did not* deposit the money in the destination account?

**Transaction processing** enables a program that interacts with a database to treat a set of operations as a *single* operation, known as an **atomic operation** or a **transaction**. At the end of a transaction, a decision can be made either to **commit the transaction** or **roll back the transaction**:

- Committing the transaction finalizes the database operation(s); all insertions, updates and deletions performed as part of the transaction cannot be reversed without performing a new database operation.
- Rolling back the transaction leaves the database in its state prior to the database operation. This is useful when a portion of a transaction fails to complete properly. In our bank-account-transfer discussion, the transaction would be rolled back if the deposit could not be made into the destination account.

JPA provides transaction processing via methods of interfaces EntityManager and **EntityTransaction**. EntityManager method **getTransaction** returns an EntityTransaction for managing a transaction. EntityTransaction method **begin** starts a transaction. Next, you perform your database's operations using the EntityManager. If the

#### 29.5 Address Book: Using JPA and Transactions to Modify a Database **29\_17**

operations execute successfully, you call EntityTransaction method **commit** to commit the changes to the database. If any operation fails, you call EntityTransaction method **rollback** to return the database to its state prior to the transaction. You'll use these techniques in Section 29.5.4. (In a Java EE project, the server can perform these tasks for you.)

#### **29.5.2 Creating the AddressBook Database, Project and Persistence Unit**

Use the techniques you learned in Sections 29.3.1–29.3.5 to perform the following steps:

#### *Step 1: Creating the addressbook Database*

Using the steps presented in Section 29.3.1, create the addressbook database.

#### *Step 2: Populating the Database*

Using the steps presented in Section 29.3.2, populate the addressbook database with the sample data in the addressbook.sql file that's provided with this chapter's examples.

#### *Step 3: Creating the AddressBook Project*

This app has a JavaFX GUI. For prior JavaFX apps, we created an FXML file that described the app's GUI, a subclass of Application that launched the app and a controller class that handled the app's GUI events and provided other app logic. NetBeans provides a **JavaFX FXML Application** project template that creates the FXML file and Java sourcecode files for the Application subclass and controller class. To use this template:

- **1.** Select **File > New Project…** to open the **New Project** dialog.
- **2.** Under **Categories:** select **JavaFX** and under **Projects:** select **JavaFX FXML Application**, then click **Next >**.
- **3.** For the **Project Name** specify AddressBook.
- **4.** For the FXML name, specify AddressBook.
- **5.** In the **Create Application Class** textfield, replace the default package name and class name with com.deitel.jhtp.jpa.AddressBook.
- **6.** Click Finish to create the project.

NetBeans places in the app's package the files AddressBook.fxml, AddressBook.java and AddressBookController.java. If you double-click the FXML file in NetBeans, it will automatically open in Scene Builder (if you have it installed) so that you can design your GUI.

For this app, rather than recreating AddressBook GUI, we replaced the default FXML that NetBeans generated in AddressBook.fxml with the contents of AddressBook.fxml from Section 24.9's example (right click the FXML file in NetBeans and select **Edit** to view its source code). We then changed the controller class's name from AddressBookController to

#### com.deitel.jhtp.jpa.AddressBookController

because the controller class in this example is in the package com.deitel.jhtp.jpa.

Also, in the autogenerated AddressBook subclass of Application (located in AddressBook.java), we added the following statement to set the stage's title bar String:

```
stage.setTitle("Address Book");
```
#### **29 18** Chapter 29 Java Persistence API (JPA)

#### *Step 4: Adding the JPA and Java DB Libraries*

Using the steps presented in Section 29.3.4, add the required JPA and JavaDB libraries to the project's **Libraries** folder.

#### *Step 5: Creating the AddressBook Database's Persistence Unit*

Using the steps presented in Section 29.3.5, create the AddressBook database's persistence unit, which will be named AddressBookPU by default.

#### **29.5.3 Addresses Entity Class**

When you created the AddressBook database's persistence unit, NetBeans autogenerated the Addresses entity class (in Addresses.java) with several named queries. In this app, you'll use the queries:

- "Addresses.findAll"—Returns a List<Addresses> containing Addresses entities for all the contacts.
- "Addresses.findByLastname"—Returns a List<Addresses> containing an Addresses entity for each contact with the specified last name.

#### *Ordering the Named Query Results*

By default, the JPQL for the autogenerated named queries does not order the query results. In Section 24.9, we used the SQL's ORDER BY clause to arrange query results into ascending order by last name then first name. JPQL also has an ORDER BY clause. To order the query results in this app, we opened Addresses.java and added

```
ORDER BY a.lastname, a.firstname
```
to the query strings for the "Addresses.findAll" and "Addresses.findByLastname" named queries—again these are specified in the @NamedQuery annotations just before the Addresses class's declaration.

#### *ToString Method of Class Addresses*

In this app, we use the List<Addresses> returned by each query to populate an ObservableList that's bound to the app's ListView. Recall that, by default, a ListView's cells display the String representation of the ObservableList's elements. To ensure that each Addresses object in the ListView is displayed in the format *Last Name, First Name*, we modified the Addresses class's autogenerated toString method. To do so, open Addresses.java and replace its return statement with

```
return getLastname() + ", " + getFirstname();
```
#### **29.5.4 AddressBookController Class**

The AddressBookController class (Fig. 29.4) uses the persistence unit you created in Section 29.5.2 to interact with addressbook database. Much of the code in Fig. 29.4 is identical to the code in Fig. 24.34. For the discussion in this section, we focus on the highlighted JPA features.

#### 29.5 Address Book: Using JPA and Transactions to Modify a Database **29\_19**

```
1 // Fig. 29.4: AddressBookController.java
 2 // Controller for a simple address book
 3 package com.deitel.jhtp.jpa;
 4
 5 import java.util.List;
 6 import javafx.collections.FXCollections;
 7 import javafx.collections.ObservableList;
8 import javafx.event.ActionEvent;
9 import javafx.fxml.FXML;
10 import javafx.scene.control.Alert;
11 import javafx.scene.control.Alert.AlertType;
12 import javafx.scene.control.ListView;
13 import javafx.scene.control.TextField;
14
15
16
17
18
19
20 public class AddressBookController {
21 @FXML private ListView<Addresses> listView;
22 @FXML private TextField firstNameTextField;
23 @FXML private TextField lastNameTextField;
24 @FXML private TextField emailTextField;
25 @FXML private TextField phoneTextField;
26 @FXML private TextField findByLastNameTextField;
27
28 // create an EntityManagerFactory for the persistence unit
29 
30 
31
32 // create an EntityManager for interacting with the persistence unit
33 
34 
35 
36 // stores list of Addresses objects that results from a database query
37 private final ObservableList<Addresses> contactList =
38 FXCollections.observableArrayList();
39 
40 // populate listView and set up listener for selection events
41 public void initialize() {
42 listView.setItems(contactList); // bind to contactsList
43
44 // when ListView selection changes, display selected person's data
45 listView.getSelectionModel().selectedItemProperty().addListener(
46 (observableValue, oldValue, newValue) -> {
47 displayContact(newValue);
48 }
49 ); 
50 getAllEntries(); // populates contactList, which updates listView 
51 }
52
    import javax.persistence.EntityManager; 
    import javax.persistence.EntityManagerFactory;
    import javax.persistence.EntityTransaction; 
    import javax.persistence.Persistence; 
    import javax.persistence.TypedQuery; 
       private final EntityManagerFactory entityManagerFactory = 
          Persistence.createEntityManagerFactory("AddressBookPU");
       private final EntityManager entityManager = 
           entityManagerFactory.createEntityManager();
```
**Fig. 29.4** | A simple address book. (Part 1 of 5.)

#### **29 20** Chapter 29 Java Persistence API (JPA)

```
53 // get all the entries from the database to populate contactList
54 private void getAllEntries() {
55 // query that returns all contacts
56 
57 
58 
59
60 contactList.setAll(<mark>findAllAddresses.getResultList()</mark>);
61 selectFirstEntry();
62 }
63
64 // select first item in listView
65 private void selectFirstEntry() {
66 listView.getSelectionModel().selectFirst(); 
67 }
68
69 // display contact information
70 private void displayContact(<mark>Addresses contact</mark>) {
71 if (contact != null) {
72 
73 
74 
75 
76 }
77 else {
78 firstNameTextField.clear();
79 lastNameTextField.clear();
80 emailTextField.clear();
81 phoneTextField.clear();
82 }
83 }
84
85 // add a new entry
86 @FXML
87 void addEntryButtonPressed(ActionEvent event) {
88 
89 
90 
91 
92 
93
94 // get an EntityTransaction to manage insert operation
95 
96 
97 try
98 {
99 
100 
101 
102 displayAlert(AlertType.INFORMATION, "Entry Added", 
103 "New entry successfully added.");
104 }
          TypedQuery<Addresses> findAllAddresses = 
              entityManager.createNamedQuery( 
                "Addresses.findAll", Addresses.class);
            firstNameTextField.setText(contact.getFirstname());
            lastNameTextField.setText(contact.getLastname()); 
            emailTextField.setText(contact.getEmail()); 
            phoneTextField.setText(contact.getPhonenumber()); 
          Addresses address = new Addresses();
          address.setFirstname(firstNameTextField.getText());
          address.setLastname(lastNameTextField.getText()); 
          address.setPhonenumber(phoneTextField.getText()); 
          address.setEmail(emailTextField.getText()); 
          EntityTransaction transaction = entityManager.getTransaction();
            transaction.begin(); // start transaction 
            entityManager.persist(address); // store new entry 
            transaction.commit(); // commit changes to the database
```
**Fig. 29.4** | A simple address book. (Part 2 of 5.)

29.5 Address Book: Using JPA and Transactions to Modify a Database **29\_21**

```
105 catch (Exception e) // if transaction failed
106 {
107 
108 displayAlert(AlertType.ERROR, "Entry Not Added", 
109 "Unable to add entry: " + e);
110 } 
111 
112 getAllEntries();
113 }
114
115 // find entries with the specified last name
116 @FXML
117 void findButtonPressed(ActionEvent event) {
118 // query that returns all contacts
119 
120 
121 
122
123 // configure parameter for query
124 
125 
126
127 // get all addresses 
128 List<Addresses> people = findByLastname.getResultList();
129
130 if (people.size() > 0) { // display all entries
131 contactList.setAll(people);
132 selectFirstEntry();
133 }
134 else {
135 displayAlert(AlertType.INFORMATION, "Lastname Not Found", 
136 "There are no entries with the specified last name.");
137 }
138 }
139
140 // browse all the entries
141 @FXML
142 void browseAllButtonPressed(ActionEvent event) {
143 getAllEntries();
144 }
145
146 // display an Alert dialog
147 private void displayAlert(
148 AlertType type, String title, String message) {
149 Alert alert = new Alert(type);
150 alert.setTitle(title);
151 alert.setContentText(message);
152 alert.showAndWait();
153 }
154 }
            transaction.rollback(); // undo database operations
         TypedQuery<Addresses> findByLastname = 
             entityManager.createNamedQuery( 
               "Addresses.findByLastname", Addresses.class);
         findByLastname.setParameter( 
             "lastname", findByLastNameTextField.getText() + "%");
```
**Fig. 29.4** | A simple address book. (Part 3 of 5.)

## **29\_22** Chapter 29 Java Persistence API (JPA)

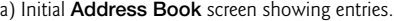

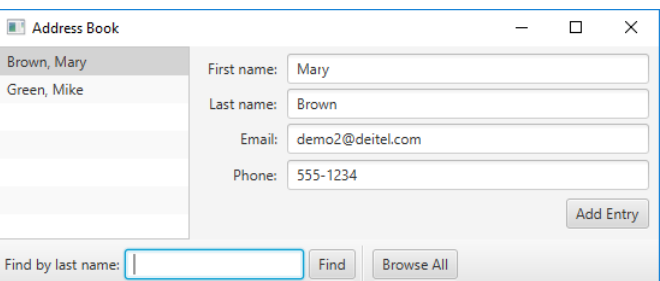

#### b) Viewing the entry for **Green, Mike**.

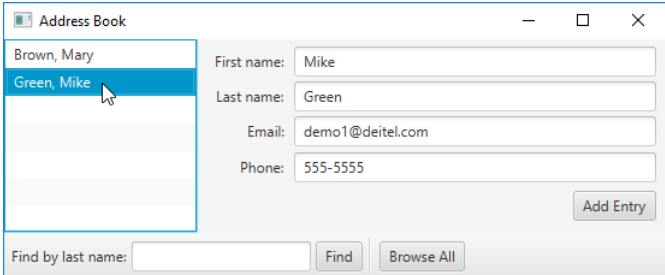

#### c) Adding a new entry for Sue Green.

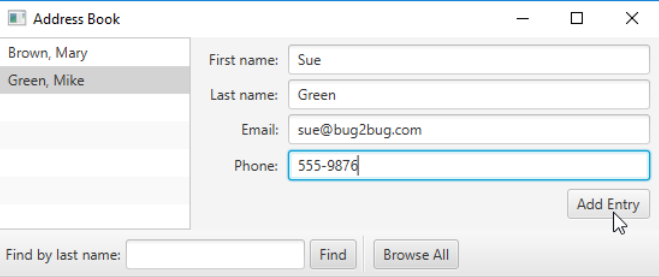

d) Searching for last names that start with Gr.

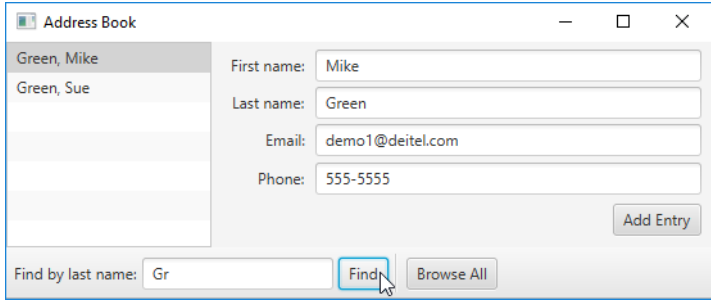

**Fig. 29.4** | A simple address book. (Part 4 of 5.)

#### 29.5 Address Book: Using JPA and Transactions to Modify a Database **29\_23**

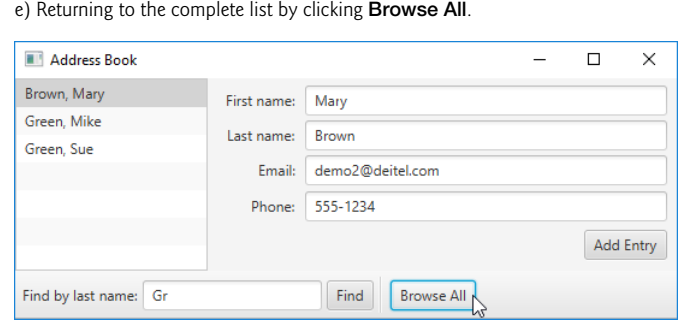

**Fig. 29.4** | A simple address book. (Part 5 of 5.)

#### *Obtaining the EntityManager*

Lines 29–34 use the techniques you learned in Section 29.3.6 to obtain an EntityManagerFactory for the AddressBook persistence unit ("AddressBookPU"), then use it to get the EntityManager for interacting with the addressbook database. Lines 37–38 define an ObservableList<Addresses> named contactList that's used to bind the app's query results to the ListView (line 42 of method initialize).

#### *Obtaining the Complete List of Contacts—Method getAllEntries*

Lines 56–58 in method getAllEntries create a TypedQuery for the named query "Addresses.findAll", which returns a List<Addresses> containing all the Addresses entities in the database. Line 60 calls the TypedQuery's getResultList method and uses the resulting List<Addresses> to populate the contactList, which was previously bound to the ListView. Each time the complete contacts list is loaded, line 61 calls method selectFirstEntry to display the first Addresses entity's details. Due to the listener registered in lines 45–49, this in turn calls method displayContact to display the selected Addresses entity if there is one; otherwise, displayContact clears the TextFields that display a contact's details.

#### *Adding an Entry to the Database—Method addEntryButtonPressed*

When you enter new data in this app's GUI, then click the **Add Entry** button—a new row should be added to the Addresses table in the database. To create a new entity in the database, you must first create an instance of the entity class (line 88) and set its instance variables (lines 89–92), then use a transaction to insert the data in the database (lines 95–110). Notice that we do not specify a value for the Addresses entity's addressid instance variable—this value is autogenerated by the database when you add a new entry.

Lines 95–110 use the techniques discussed in Section 29.5.1 to perform the insert operation. Line 95 uses EntityManager method getTransaction to get the EntityTransaction used to manage the transaction. In the try block, line 99 uses EntityTransaction method begin to start the transaction. Next, line 100 calls EntityManager method **persist** to insert the new entity into the database. If this operation executes successfully, line 101 calls EntityTransaction method commit to complete the transaction and commit the changes to the database. If the persist operation fails, line 107 in the catch

#### **29 24** Chapter 29 Java Persistence API (JPA)

block calls EntityTransaction method rollback to return the database to its state prior to the transaction.<sup>4</sup>

#### *Finding by Last Name—Method findButtonPressed*

Lines 119–121 in method findButtonPressed create a TypedQuery for the named query "Addresses.findByLastname", which returns a List<Addresses> containing all the entities with the specified last name. If you open the autogenerated Addresses class in your project, you'll see that the query requires a parameter, as specified in the following JPQL that we copied from the Addresses.java file:

SELECT a FROM Addresses a WHERE a.lastname = :lastname

The notation :lastname represents a parameter named lastname. The autogenerated query locates only exact matches, as indicated by the JPQL equals (=) operator. For this app, we changed = to the JPQL LIKE operator so we can locate last names that begin with the letters typed by the user in the findByLastNameTextField.

Before executing the query, you set arguments for each query parameter by calling TypedQuery method **setParameter** (lines 124–125) with the JPQL parameter name as the first argument and the corresponding value as the second argument. As in SQL, line 125 appends % to the contents of findByLastNameTextField to indicate that we're searching for last names that begin with the user's input, possibly followed by more characters.

When you execute the query (line 128), it returns a List containing any matching entities in database. If the number of results is greater than 0, lines 131–132 display the search results in the ListView and select the first matching result to display its details. Otherwise, 135–136 display an Alert dialog indicating there were no entries with the specified last name.

#### **29.5.5 Other JPA Operations**

Though we did not do so in this example, you also can update an existing entity in the database or delete an existing entity from the database.

#### *Updating an Existing Entity*

You update an existing entity by modifying its entity object in the context of a transaction. Once you commit the transaction, the changes to the entity are saved to the database.

#### *Deleting an Existing Entity*

To remove an entity from the database, call EntityManager method **remove** in the context of a transaction, passing the entity object to delete as an argument. When you commit the transaction the entity is deleted from the database. This operation will fail if the entity is referenced elsewhere in the database.

### **29.6 Web Resources**

Here are a few key online JPA resources.

<sup>4.</sup> For simplicity, we performed this example's database operations on the JavaFX application thread. Any potentially long-running database operations should be performed in separate threads using the techniques in Section 23.11.

https://docs.oracle.com/javaee/7/tutorial/persistence-intro.htm The *Introduction to the Java Persistence API* chapter of the *Java EE 7 Tutorial*. https://docs.oracle.com/javaee/7/tutorial/persistence-querylanguage.htm The *Java Persistence Query Language* chapter of the *Java EE 7 Tutorial*. http://docs.oracle.com/javaee/7/api/javax/persistence/package-summary.html The javax.persistence package documentation. https://platform.netbeans.org/tutorials/nbm-crud.html A NetBeans tutorial for creating a JPA-based app.

# **29.7 Wrap-Up**

In this chapter, we introduced the Java Persistence API (JPA). We used the NetBeans IDE to create and populate a Java DB database, using Java DB's network server version, rather than the embedded version demonstrated in Chapter 24. We created NetBeans projects and added the libraries for JPA and the Java DB driver. Next, we used the NetBeans object-relational mapping tools to autogenerate entity classes from an existing database's schema. We then used those classes to interact with the database.

We queried the databases with both dynamic queries created in code and named queries that were autogenerated by NetBeans. We used the relationships between JPA entities to access data from multiple database tables.

Next, we used JPA transactions to insert new data in a database. We also discussed other JPA operations that you can perform in the context of transations, such as updating existing entities in and deleting entities from a database. Finally, we listed several online JPA resources from which you can learn more about JPA. In the next chapter, we begin our two-chapter object-oriented design and implementation case study.